# **Išankstinės pacientų registracijos (IPR) informacinės sistemos (IS) instrukcija pacientams**

# **Terminai ir santrumpos**

- APK Anoniminio paciento kodas
- IPR Išankstinė pacientų registracija
- SPĮ Sveikatos priežiūros įstaiga

### **Paciento prisijungimas**

Laisvų laikų išankstinei registracijai paieška yra puslapyje<https://ipr.esveikata.lt/>

Pradiniame IPR IS puslapyje spaudžiamas mygtukas [Prisijungti].

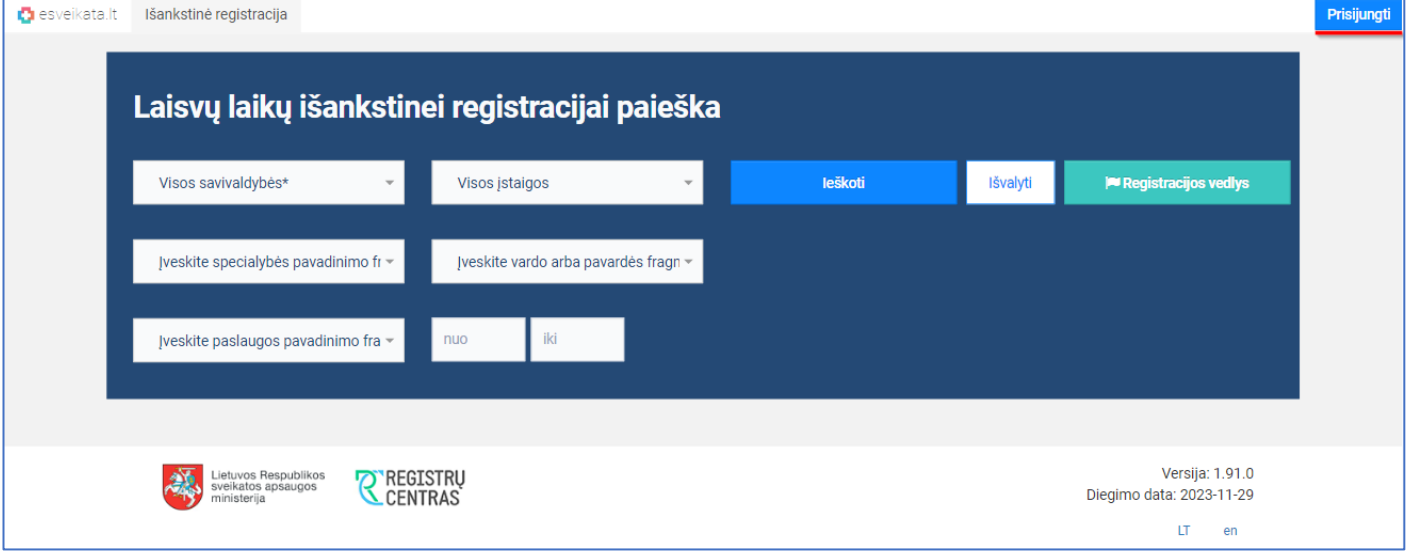

#### Pasirenkamas prisijungimo būdas.

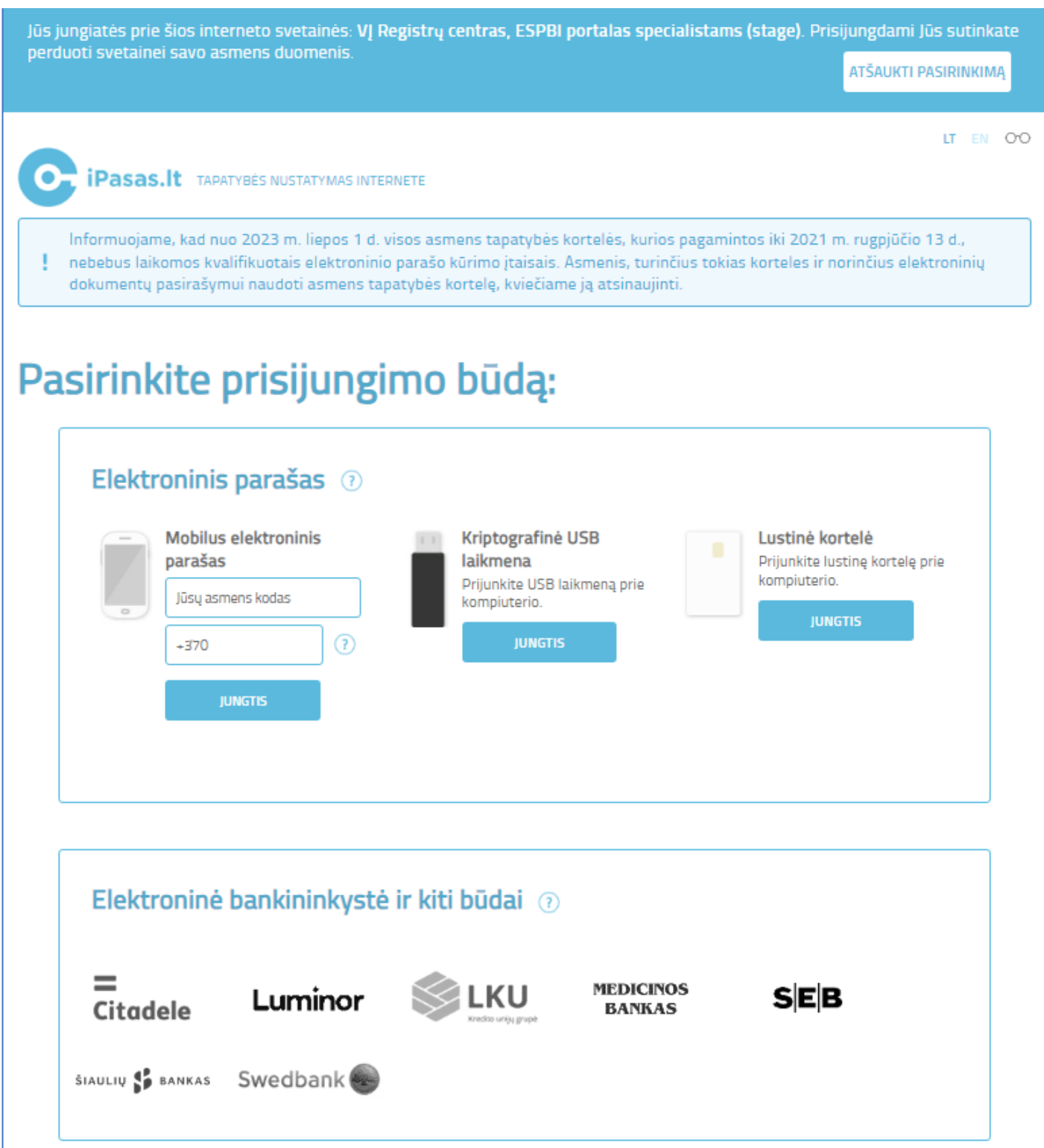

Suvedami prisijungimo duomenys. Sėkmingai autentifikavus, sistema nukreipia pacientą į e. sveikatos viešąjį portalą.

### **Registruotis vizitui**

Naujas IPR funkcionalumas leidžiantis prie IPR pacientų portalo prisijungusiam autentifikuotam pacientui, registracijos vizitui lange pažymėti ar nori būti informuojamas apie ankstesnius registracijos laikus.

Atidaromas IPR pacientų portalo Išankstinės registracijos langas. Suvedami paieškos duomenys ir spaudžiamas mygtukas [Ieškoti].

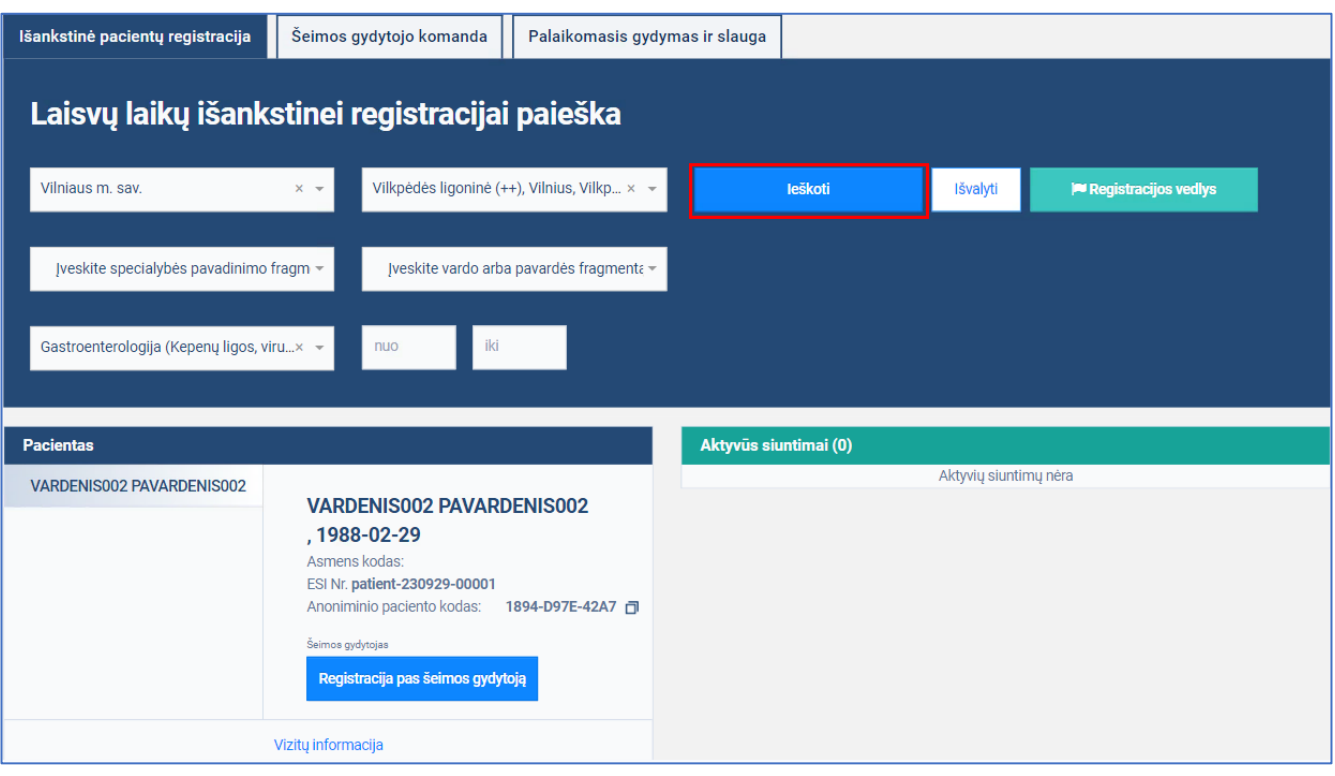

Laisvų vizitų pas gydytojus sąraše pasirenkamas vizitas ir spaudžiama mygtukas

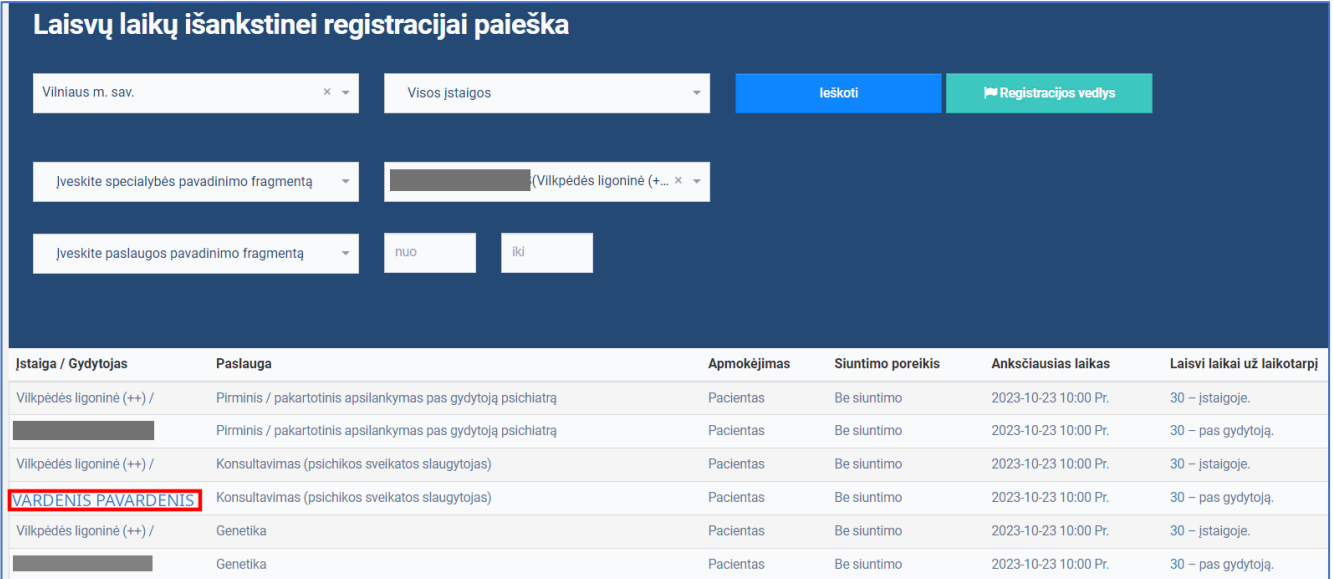

#### Atidaromas langas ir pasirenkamas norimas vizito laikas ir spaudžiamas mygtukas [Registruotis]

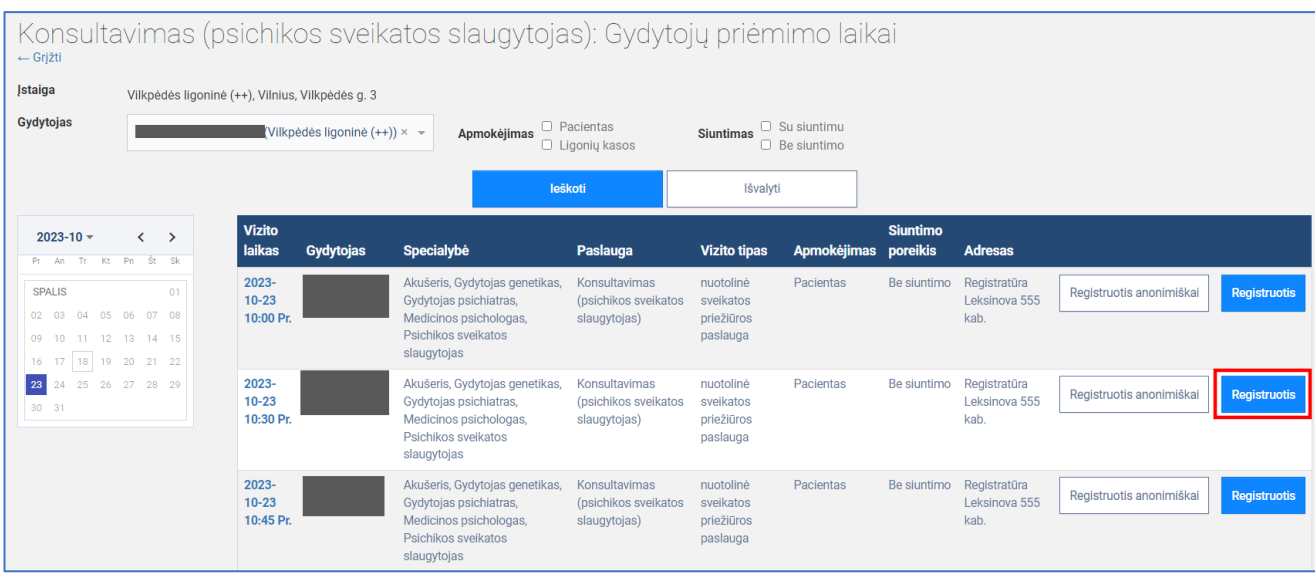

Atidaromas registracijos vizito langas. Užpildoma vizito registracijos forma ir spaudžiamas mygtukas [Užsiregistruoti]

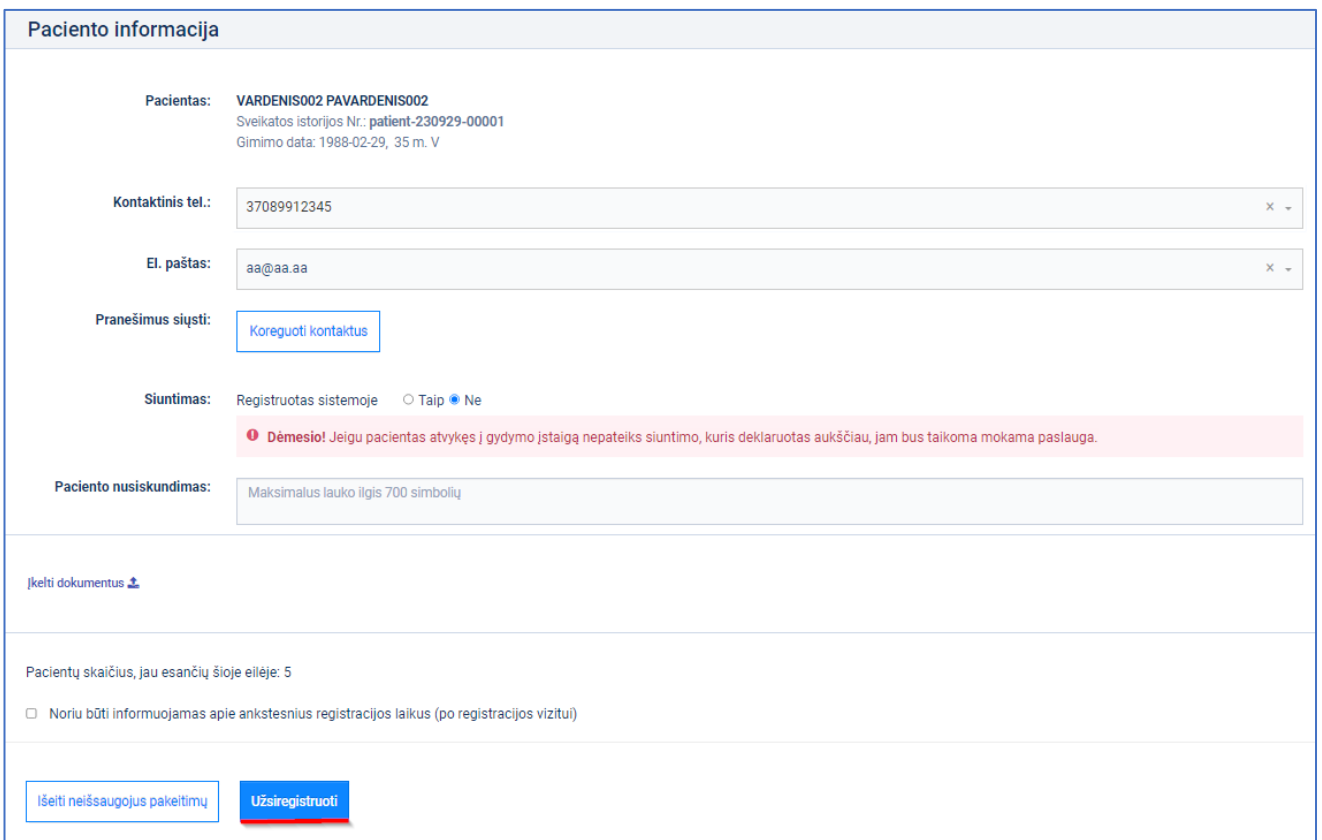

#### **Pastabos**

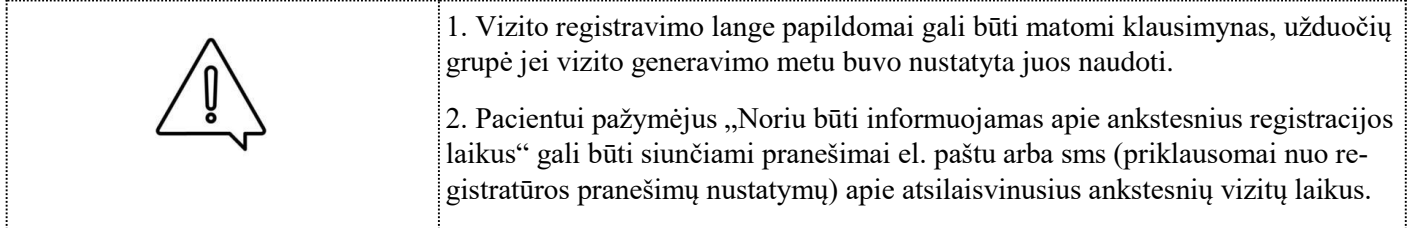

Vizito registracijos langas uždaromas ir atidaromas Planuojamų vizitų sąrašo langas, kuriame matomi paciento

planuojami vizitai.

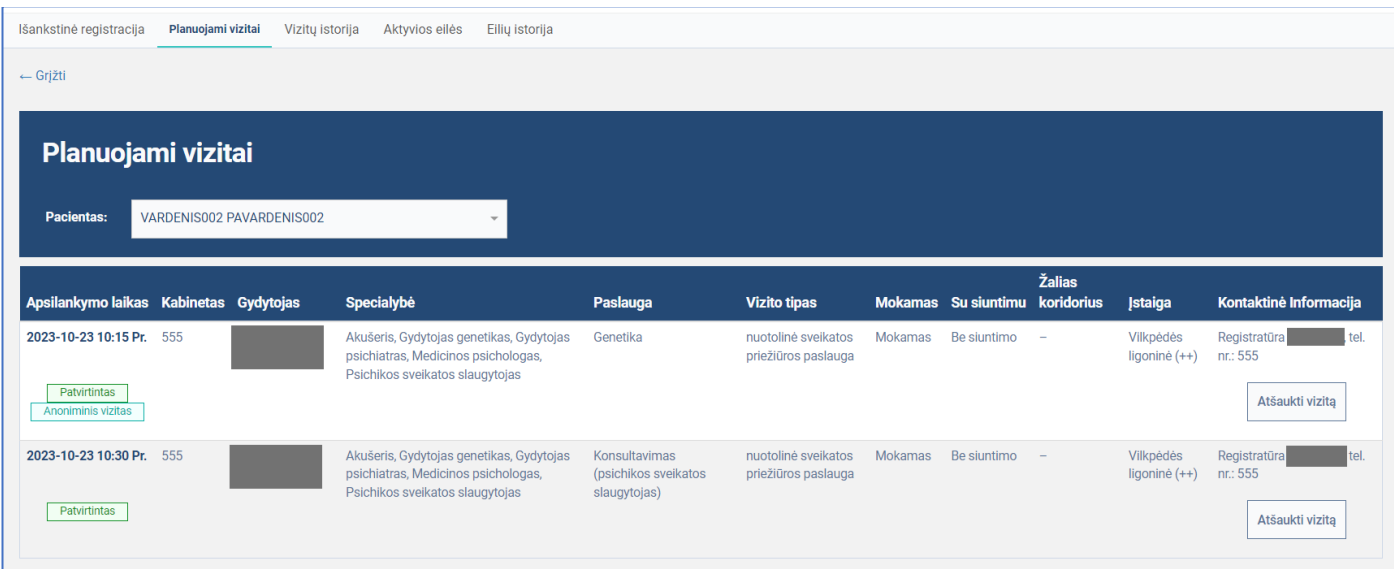

# **Paciento registracija į eilę**

**Pastabos**

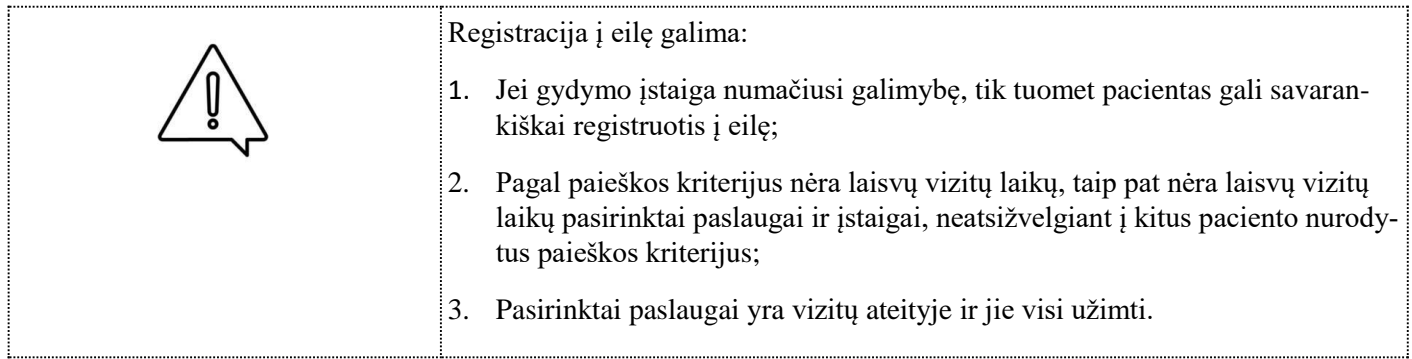

Atidaromas IPR pacientų portalo Išankstinės registracijos langas. Suvedami paieškos duomenys ir spaudžiamas mygtukas [Ieškoti].

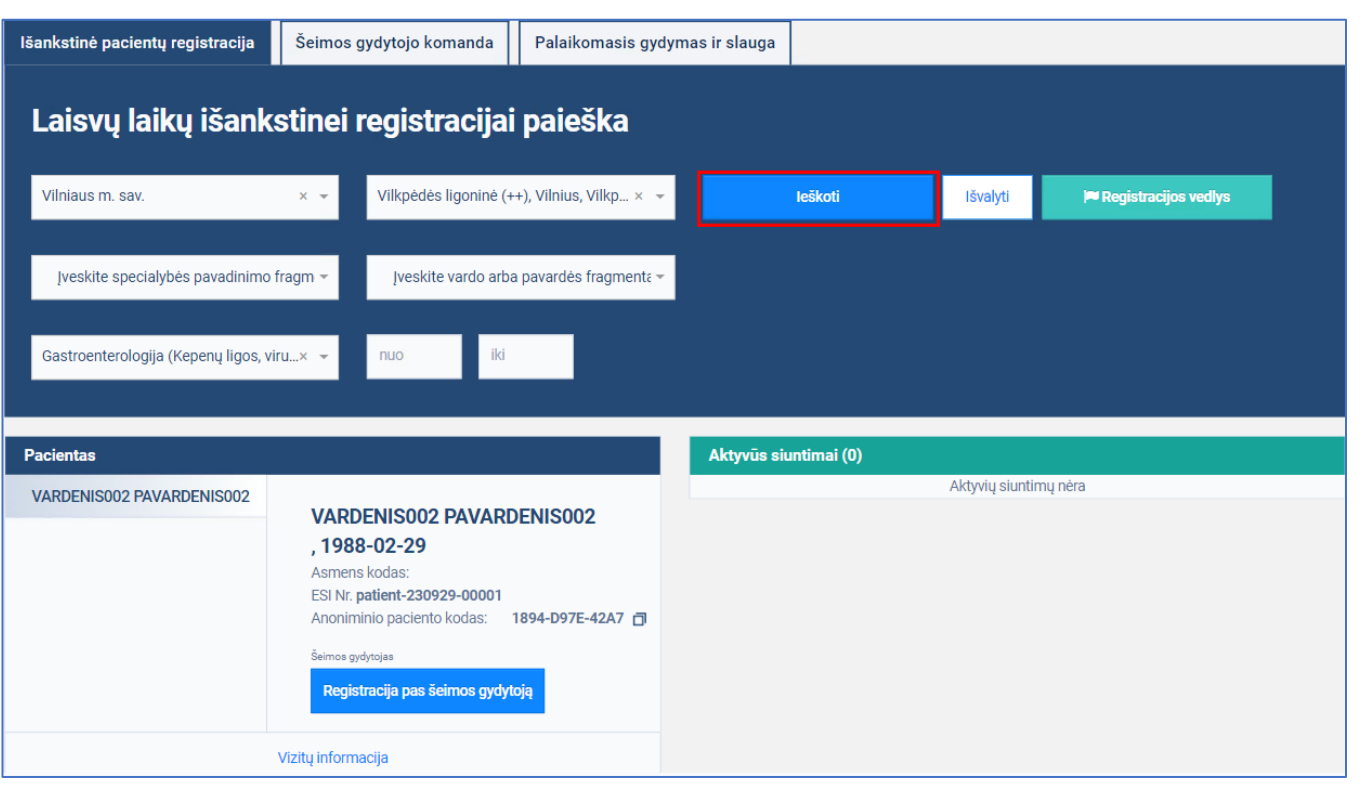

Laisvų vizitų pas gydytojus sąraše pasirenkamas vizitas ir spaudžiamas mygtukas [Registruotis į eilę]

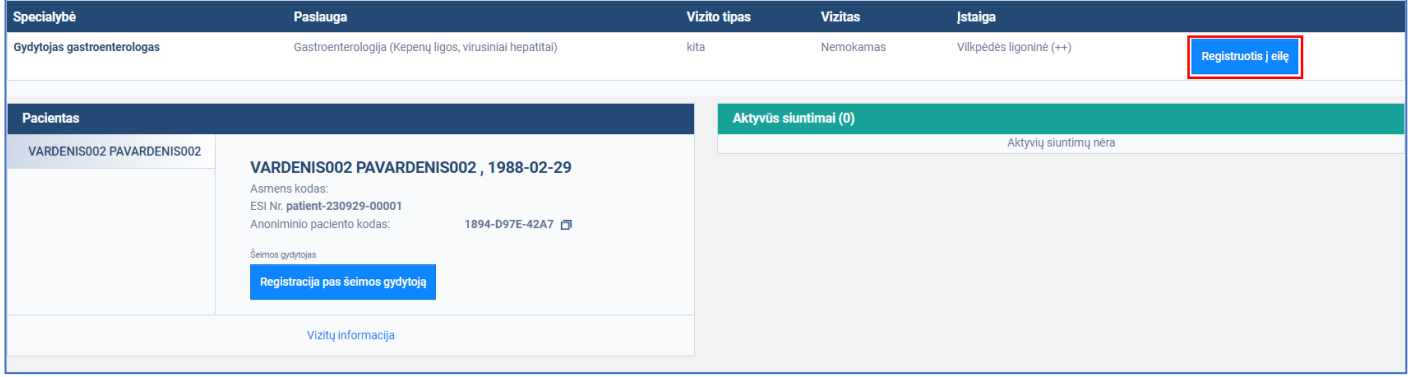

### Atidaromas Registracija į eilę paslaugai gauti langas. Užpildoma Registracijai į eilę paslaugai gauti forma ir

spaudžiamas mygtukas [Užsiregistruoti]

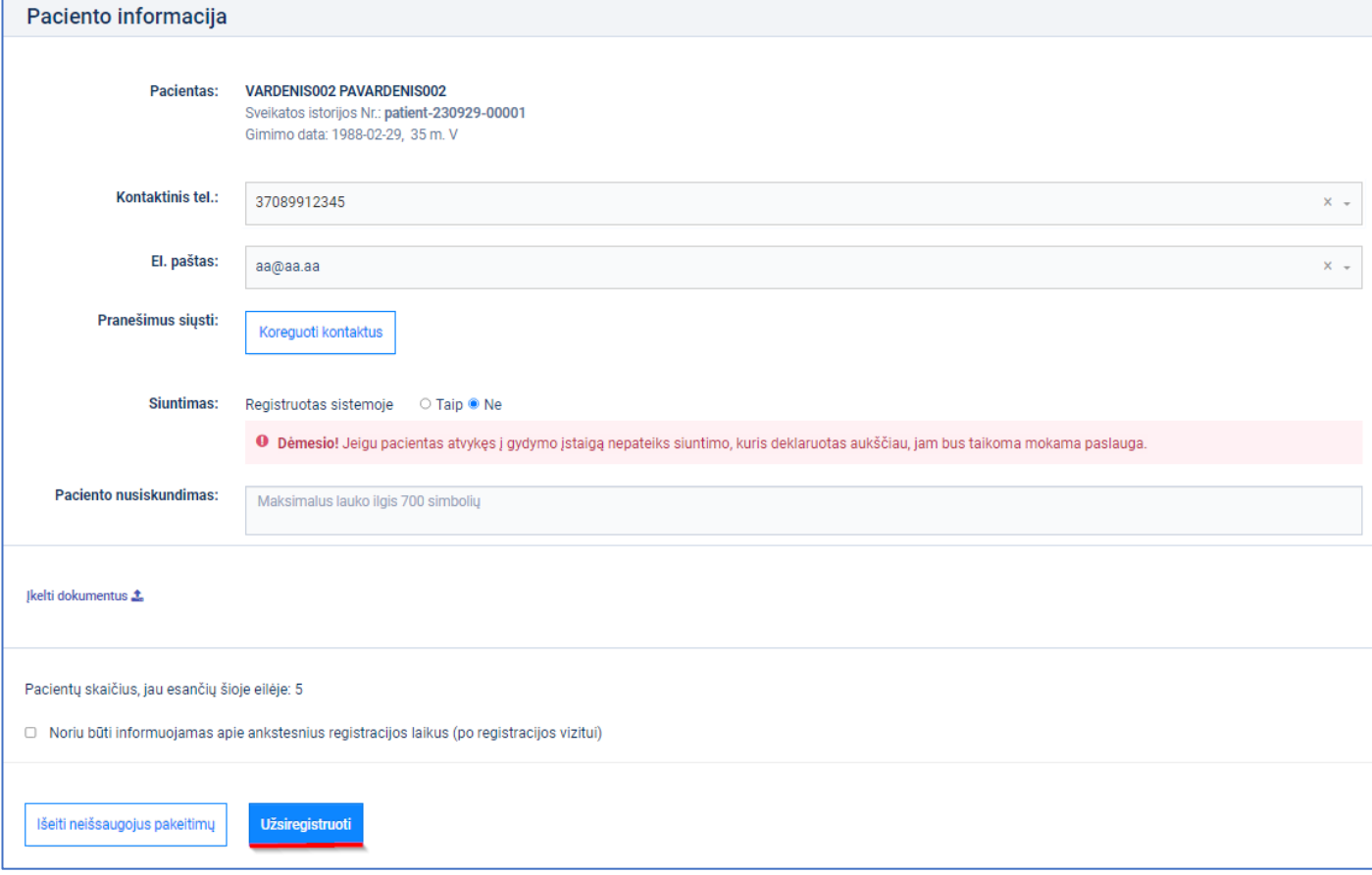

#### **Pastabos**

![](_page_6_Picture_41.jpeg)

Registracijos į eilę paslaugai gauti langas uždaromas ir atidaromas Aktyvios eilės sąrašo langas, kuriame matomos paciento registracijos į eiles.

![](_page_6_Picture_42.jpeg)

# **Ieškoti laisvų vizitų vedlio pagalba**

Laisvų vizitų paieškos vedlio veikimo procesas

![](_page_7_Figure_2.jpeg)

#### **Vizitų paieška žinant gydytojo vardą ir pavardę**

Išankstinės registracijos paieškos lange spaudžiamas mygtukas [Registracijos vedlys]

![](_page_8_Picture_32.jpeg)

#### Atsidarius Vedlio pradžios langui dešinėje spaudžiamas mygtukas [Pradėti]

![](_page_8_Picture_33.jpeg)

#### Atsidarius langui su klausimu: "Ar žinote gydytojo vardą/pavardę!" spaudžiamas mygtukas [Taip]

![](_page_8_Picture_34.jpeg)

#### Atsidarius langui suvedamas gydytojas ir spaudžiamas mygtukas [Toliau]

![](_page_8_Picture_35.jpeg)

Užsidarius vedlio langui atvaizduojami vizitai pagal duomenis, kurie buvo nurodyti registracijos vedlyje.

![](_page_9_Picture_20.jpeg)

### **Vizitų paieška nežinant gydytojo vardo ir pavardės**

Išankstinės registracijos paieškos lange spaudžiamas mygtukas [Registracijos vedlys]

![](_page_9_Picture_21.jpeg)

#### Atsidarius vedlio pradžios langui dešinėje spaudžiamas mygtukas [Pradėti]

![](_page_9_Picture_22.jpeg)

#### Atsidarius langui su klausimu: "Ar žinote gydytojo vardą/pavardę!" spaudžiamas mygtukas [Ne]

![](_page_10_Picture_28.jpeg)

#### Atsidarius langui iš sąrašo pasirenkama savivaldybė ir spaudžiamas mygtukas [Toliau]

![](_page_10_Picture_29.jpeg)

#### Atsidarius langui iš sąrašo pasirenkama gydytojo specialybė ir spaudžiamas mygtukas [Tęsti]

![](_page_10_Picture_30.jpeg)

Užsidarius vedlio langui atvaizduojami vizitai pagal duomenis, kurie buvo nurodyti registracijos vedlyje.

![](_page_10_Picture_31.jpeg)

# **Peržiūrėti užregistruotą vizitą**

![](_page_11_Picture_18.jpeg)

Laisvų laikų išankstinei registracijai paieškos lange spaudžiamas meniu punktas [Planuojami vizitai]

Atsidarius "Planuojami vizitai" langui, pasirenkamas norimas vizitas "Apsilankymo laikas" stulpelyje.

![](_page_11_Picture_19.jpeg)

#### Atidaromas registruoto vizito langas.

![](_page_12_Picture_27.jpeg)

# **Ieškoti laisvų vizitų per siuntimą**

IPR funkcionalumas leidžiantis pacientams tiesiai iš siuntimo atlikti laisvų vizitų paiešką pagal su siuntimu susietą specialybę.

#### **Pastabos**

![](_page_12_Picture_5.jpeg)

Išankstinės registracijos paieškos lange, "Aktyvūs siuntimai" skiltyje prie norimo siuntimo įrašo spaudžiamas mygtukas [Ieškoti laisvų laikų].

![](_page_13_Picture_19.jpeg)

Atidaromas Laisvų laikų išankstinei registracijai paieškos langas su vizitais, kurių specialisto klasifikacija atitinka pasirinkto siuntimo.

![](_page_13_Picture_20.jpeg)